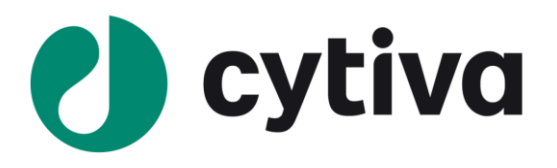

# **Micro kit**

# **はじめてお使いの方へ**

# **(UNICORN 7.7 以降向け)**

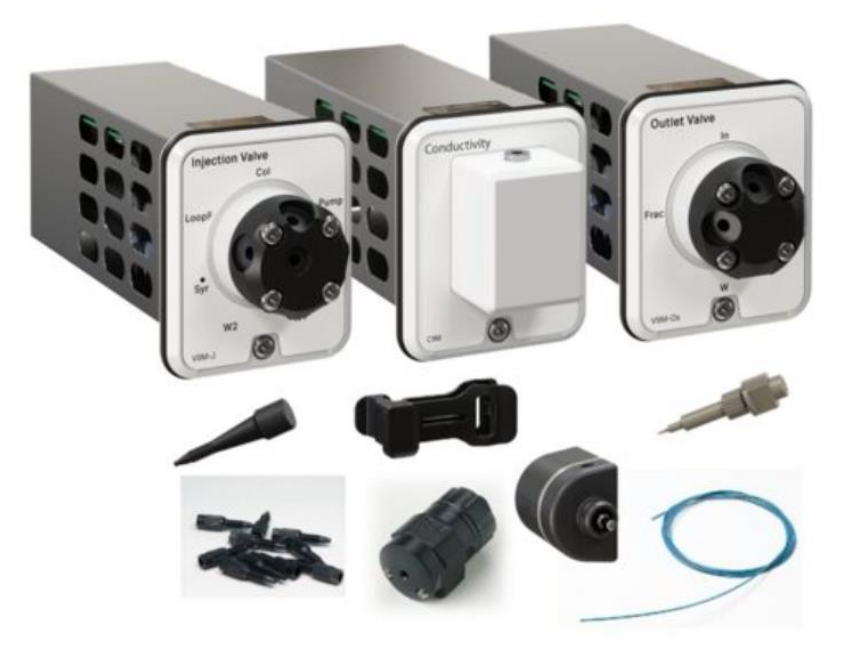

**この資料は、本機のUser Manual およびOperating instructionsを補足する資料です 機器操作の詳細や最新情報は、弊社Global siteよりそれぞれのマニュアルを参照ください**

(下記の資料番号にて検索いただけます)

- **・ÄKTA pure User Manual : 29119969**
- **・Micro kit Instructions for Use29337720**
- **・ÄKTA pure Operating instructions: 29022997**

Global site : <https://www.cytivalifesciences.com/ja/jp>

# **1 概要**

このドキュメントでは、マイクロキットを ÄKTA™ pure 25 M にインストールする方法を説明しています。具体的には以下のことが記 載されています。

- 1. UNICORN™ソフトウェアの設定方法
- 2. システム性能テストの実施方法
- 3. システムパフォーマンステスト

(ア) マイクロキットがインストールされた ÄKTA pure 25 M が正しく機能することを確認するための確認作業

マイクロキットを使用したマイクロスケール精製のための ÄKTA pure 25 M のセットアップには、以下のコンポーネントが必要です。 - ÄKTA pure 25 M

- マイクロキット
- UNICORN ソフトウェア
- フラクションコレクターF9-T または F9-R (フラクション回収を行う場合)

製品のインストール、操作、メンテナンスを行う前に、取扱説明書全体をお読みください。 製品を操作する際には、ÄKTA pure の取扱説明書 29022997 もご参照ください。ユーザーマニュアルに記載されている以外の方法 で、製品の設置、操作、メンテナンスを行わないでください。

ユーザーマニュアルに記載されている以外の方法で、製品の設置や操作、メンテナンスを行わないでください。人身事故につながる 危険にさらされる可能性があります。また、本製品に損傷を与える可能性があります。

# 2 **マイクロキットの用途**

マイクロキットは、 ÄKTA pure 25 M (U9-M、3 波長の吸光度を同時測定できる UV モニター付き)での使用を想定しています。 装置の性能を向上させ、マイクロスケールの精製を可能にします。マイクロリットルスケールの画分を分取するには、フラクションコレク ターF9-T または F9-R とマイクロキットの併用を推奨しております。

マイクロキットを使用したマイクロスケール精製用に ÄKTA pure 25 M を設定するには、以下の作業が必要です。

ÄKTA pure 25 M に付属している対象のコンポーネントを取り外し、このドキュメントに記載されているコンポーネントを取り付けしま す。すべてのコンポーネントはエンドユーザーがインストールすることができ、必要に応じて装置を元の構成に戻すことができます。

## **マイクロキットに含まれる部品**

- インジェクションバルブ V9M-J
- UV フローセル U9-2M
- 導電率モニター C9M
- アウトレットバルブ V9M-Os
- オンラインフィルター
- ミキサーチャンバー 0.6mL
- チュービングキット

- 1/16 in male-male union and i.d. 0.25 mm fingertight union • 1/16 in male-male union and - i.d. 0.13 mm fingertight union-

- フラクションコレクター**F9-R** 用マイクロノズル
- (注: F9-T 用のマイクロノズルは含まれておりません。)
- Eppendorf tube 用チューブホルダー
- Multidirectional column clamp
- サンプルループ (10 μl および 50 μl)
- インジェクションキット
- オンラインフィルタークランプ

#### **ÄKTA pure 25 M でマイクロキットと一緒に使用されるコンポーネント**

- ポンプ P9 (2x)
- 圧力モニターR9
- ミキサーM9
- UV モニターU9-M と検出器 U9-D
- フローリストリクターFR-902
- オプションモジュール

#### **ÄKTA pure 25 M がサポートする以下のオプションモジュールは、マイクロスケールの精製に使用できます。**

- フラクションコレクター F9-T または F9-R
- エアセンサー L9-1.5 (ポンプの前に設置)
- カラムバルブ V9-Cs
- ALIAS™ Bio オートサンプラー (取扱説明書 29040427 に従って接続

注:カラムバルブやオートサンプラーを使用するとデッドボリュームが増えるため、カラムによっては分解能が低下する可能性がありま す。

注:ここに記載されていないモジュールで ÄKTA pure 25 M でサポートされているものは、マイクロスケールの精製には推奨しません。 注:ここに記載されていないが、ÄKTA pure 25 M でサポートされているその他のモジュールはピークの拡散による分離能の低下な どシステムの性能を低下させる可能性があります。

# **チュービングキット**

- ポンプからインジェクションバルブまでの配管用チュービング
- ブルーキット。インジェクションバルブからの下流に使用するチュービング(推奨流速 0.25~2mL/min の範囲)
- レッドキット ポストインジェクション用チュービング(推奨流速 0.25 mL/min 以下)

## **ÄKTA pure 25M でのセットアップ**

下の図は、ÄKTA pure 25 M にマイクロキットを装着したときのものです(オプションモジュールなし)。 微量精製のためのこの構成は、流路を最適化し、デッドボリュームを最小限に抑えます。

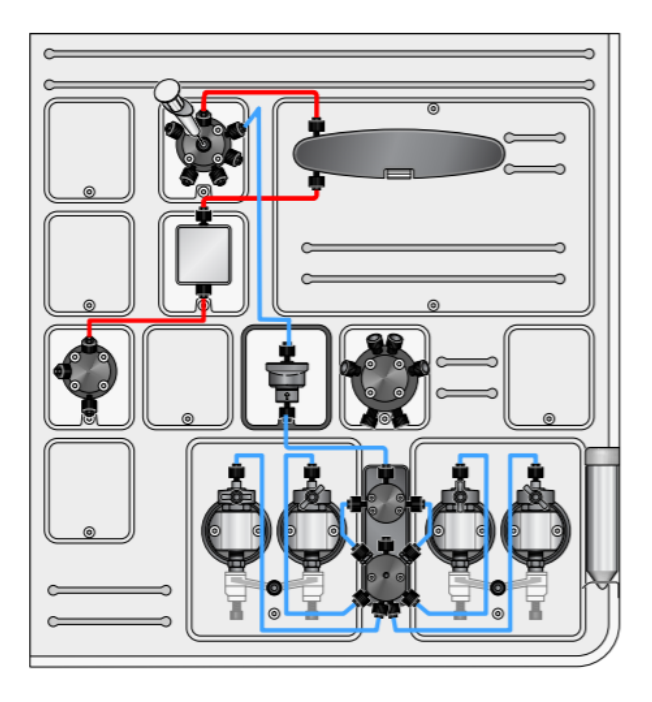

# **3 インストール**

# 3.1 **全体の流れ**

- 1. システムパフォーマンステストを行う: AKTA pure のコンポーネントを変更する前に、システムが正常に動作することを確認しま す。
- 2. マイクロキットコンポーネントの取り付け:ハードウェアモジュールの取り外しとマイクロキットに含まれるコンポーネントへの交換を 含みます。
- 3. チュービングキットの設置:マイクロキットに含まれる配管を適切な位置に接続します。
- 4. ソフトウェアの設定:UNICORN でシステムのプロパティや設定を調整する。
- 5. インストールのテスト すべてのチュービングとコネクターが正しくインストールされていることを確認します。
- 6. AKTA pure micro 用システムパフォーマンステストを行う:マイクロキットの取り付け後、システムが正常に動作していることを確 認する。

### 3.2 **事前のパフォーマンステスト**

システムの性能テストは、ÄKTA システムの機能や性能をチェックするための試験です (試験用の特別な Method がすでに設計さ れており、それを System Control 画面から実行できます)。マイクロキットをインストールする前にテストを実行、キットのインストー ルが完了した後に AKTA pure micro 用のテストを実行して、システムが完全に機能していることを確認します。システムパフォーマン ステストの実行方法については、「ÄKTA pure User Manual 29119969」をご参照ください。

マイクロキットをインストールする前に、以下のテストを行ってください。

- UV U9-M を用いたシステムテスト(可変)

- オプション フラクションコレクターのテスト

インストール後のテストについては、19 ページの「3.7 パフォーマンステスト」を参照してください。

### 3.3 **マイクロキットのコンポーネントの取り付け**

モジュールのインストール方法については、ÄKTA pure User Manual 29119969 を参照してください。6 ページの「インストール」に記 載されているように、必ずシステムの性能テストを行ってください。

# **警 告**

- 電源の遮断 : コンポーネントを交換する前には、必ず ÄKTA システムの電源を切ってください。
- 危険な化学物質や生物学的物質。流路全体が静菌剤 (NaOH など) で完全に洗浄されていることを確認してください。 整備やメンテナンスの前には、流路全体を静菌剤(例:NaOH)と蒸留水で十分に洗浄してください。

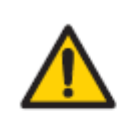

#### **WARNING**

Disconnect power Always switch off power to the ÄKTA system before replacing any of its components, unless stated otherwise in the user documentation.

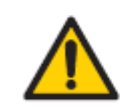

#### **WARNING**

Hazardous chemicals or biological agents. Make sure that the entire flow path has been flushed thoroughly with bacteriostatic solution (e.g., NaOH) and distilled water, before service and maintenance.

#### **モジュールの位置**

マイクロキットに含まれるプレカットされたチュービングを使用し、最小の内容積を実現するためには、マイクロキットのモジュールは下 の図のように 1、3、7、9 の位置に配置する必要があります。未使用の位置には、モジュールパネル (ダミーモジュール) またはケー ブルを接続した未使用のモジュールが必要です。

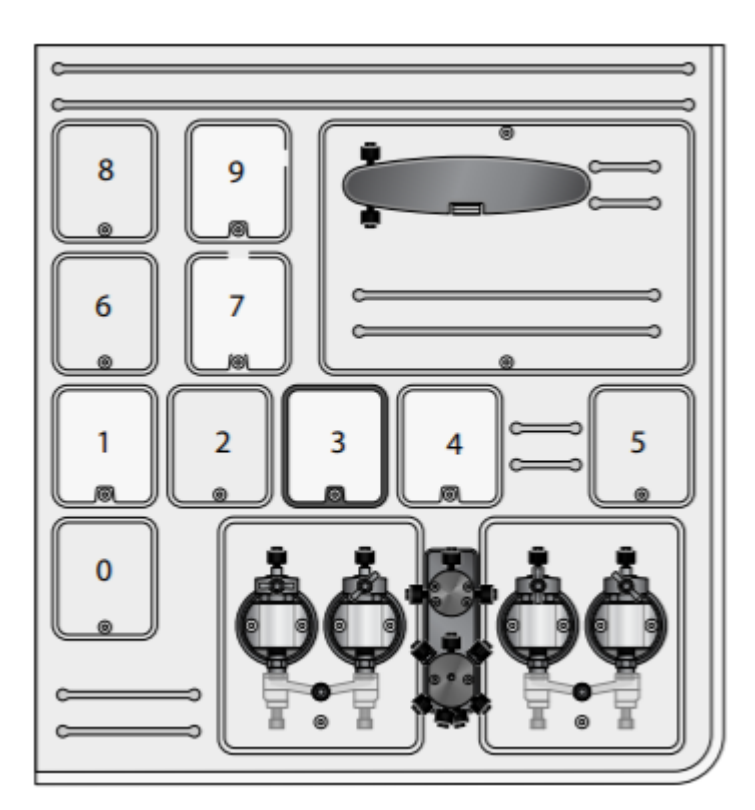

### **モジュールのノード ID**

マイクロキットのモジュールは、納品時には正しいノード ID になっております。接続に問題がある場合は、モジュールのノード ID を確 認し変更してください (セクション 5.6 ノード ID を参照)。

#### **チュービングの取り外し**

- 1. PEEK チュービングとアウトレット用チュービングをすべて取り外します。
- 2. 廃液用チュービングとポンプの上流にあるインレット用チュービングは残しておきます。

#### **ミキサーの移動の手順**

- 1. ポジション 3 のモジュールパネルを取り外します。
- 2. ミキサーM9 をポジション 3 に移動し、ポジション 0 にモジュールパネルを取り付けます。
- 3. オンラインフィルタークランプを取り付けます。

# **インジェクションバルブの交換の手順**

1. ポジション 9 のモジュールパネルを取り外します。

- 2. インジェクションバルブ V9-Inj から廃液チュービング W1 と W2 を取り外します。
- 3. インジェクションバルブ V9-Inj を取り外し、その位置にモジュールパネルを取り付けます。
- 4. インジェクションバルブ V9M-J を 9 の位置に取り付けます。
- 5. 新しいバルブの廃液チュービング W1 と W2 をポート W1 と W2 に接続します。

#### **UV フローセルの交換の手順**

1. UV 検出器のラッチを押して検出器を外します。

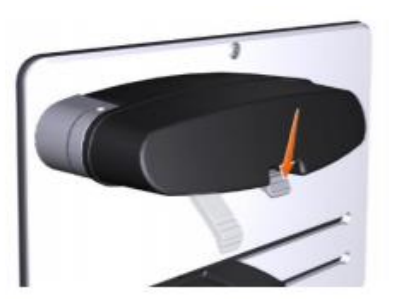

2. 検出器とフローセルをモニターから取り外します。強く引っ張りすぎて UV フローセルを破損しないように注意してください。

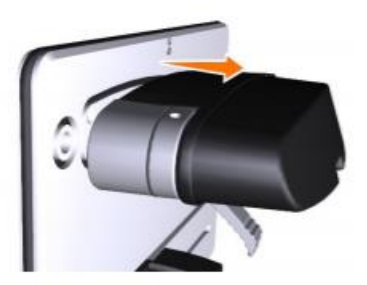

- (ア) フローセルが液体と接触していないか、UV ディテクターやモノクロメーターに液体が入っていないかを確認してください。
- (イ) 光ファイバーコネクターには触れないでください。性能が低下します。光ファイバーコネクターに誤って触れてしまった場合は、 ÄKTA pure ユーザーマニュアル 29119969 に基づいてクリーニングしてください。
- 3. UV 検出器から UV フローセルを外します。

(ア) UV 検出器を取り外している間は、光ファイバコネクタをほこりやその他の不純物から保護してください。

- 4. 新しい UV フローセルから黒い保護キャップを取り外し、検出器に接続します。検出器に接続します。
- 5. 残りの黒いキャップを外し、新しいフローセルを取り付けた検出器をモニターに接続します。
- 6. ラッチを上に引き上げて検出器を固定します。

#### **コンダクティビティーモニターの交換手順**

- 1. コンダクティビティーモニターC9n を取り外します。
- 2. フローリストリクターFR-902 とホルダー (ネジを含む) を新しい導電率モニターC9M に移動します。新しい導電率モニターC9M に移動します。
- 3. 新しい導電率モニターC9M を 7 の位置に取り付けます。

#### **アウトレットバルブの交換手順**

- 1. アウトレットバルブから廃液チュービング W の接続を外します。
- 2. アウトレットバルブを取り外します。
- 3. 新しいアウトレットバルブ V9M-Os を位置 1 に取り付けます。
- 4. 新しいバルブのポート W に廃液チュービング W を接続します。

#### **最終確認**

下図のようにモジュールが設置されていることを確認します。すべての位置にケーブルが接続されたモジュールまたはモジュールパネル があることを確認してください。

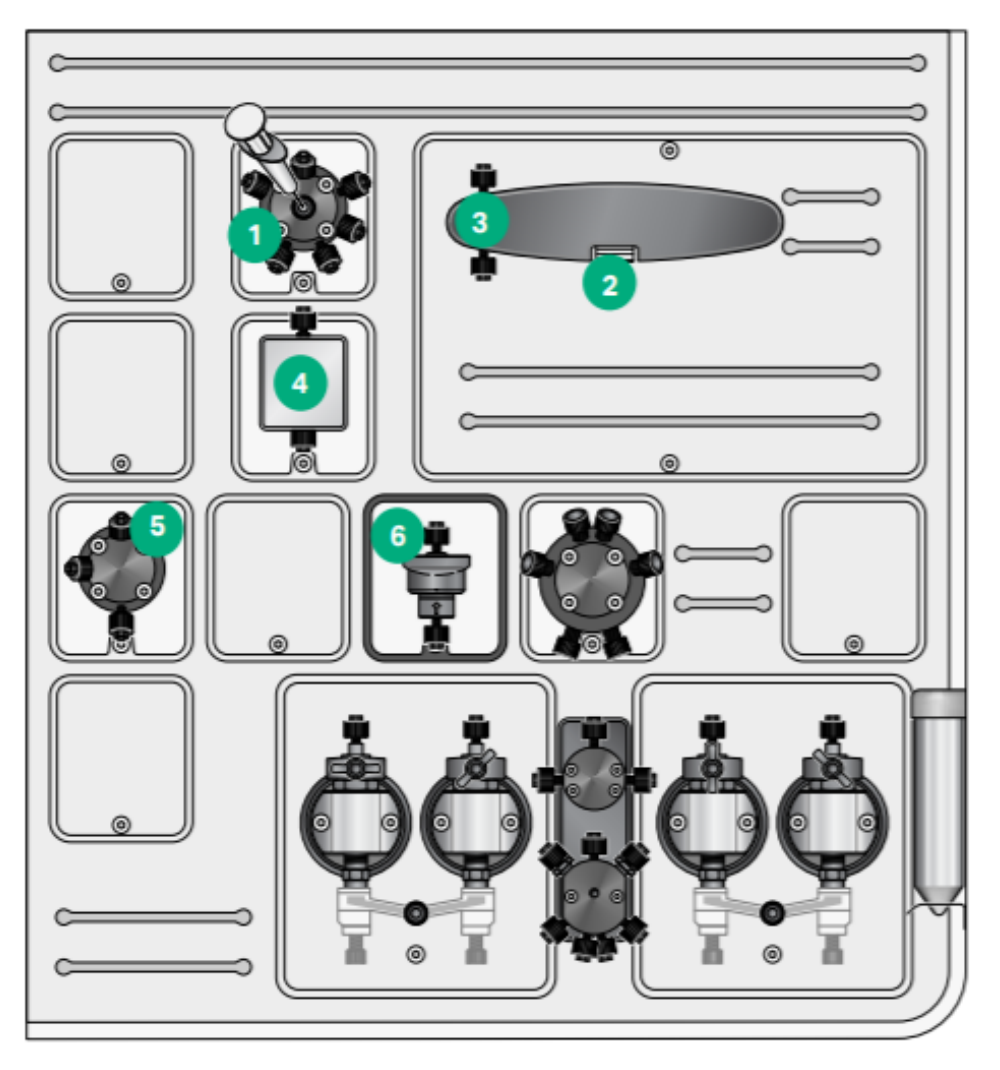

## モジュールパネルの位置

## 以下の表は、モジュールパネルの位置を示しています。

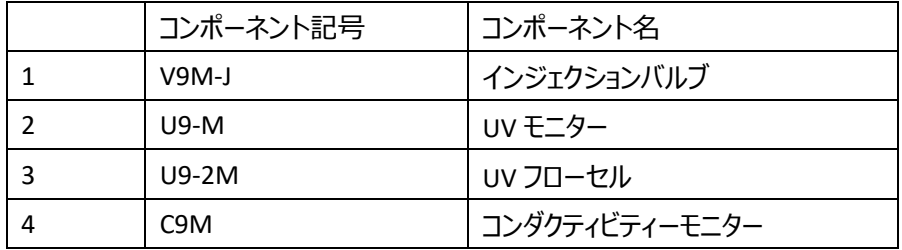

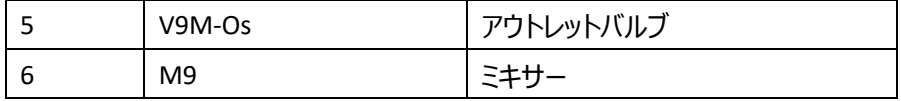

#### **3.4 チュービング・キットの取り付け**

ÄKTA pure micro には、赤色のチュービングキットが事前に設定されています。 ポンプからインジェクションバルブまでのプレインジェクション用チュービングの特性: 材質 PEEK "blue" 内径 0.25 mm

以下の表は、ポストインジェクション用チュービングの特性を示したものです。 ブルーチュービングキットの仕様 材質 PEEK blue, 内径 0.25 mm 適した流量 0.25 - 2 mL/min, Capto HiRes または 10/300 SEC カラムに最適

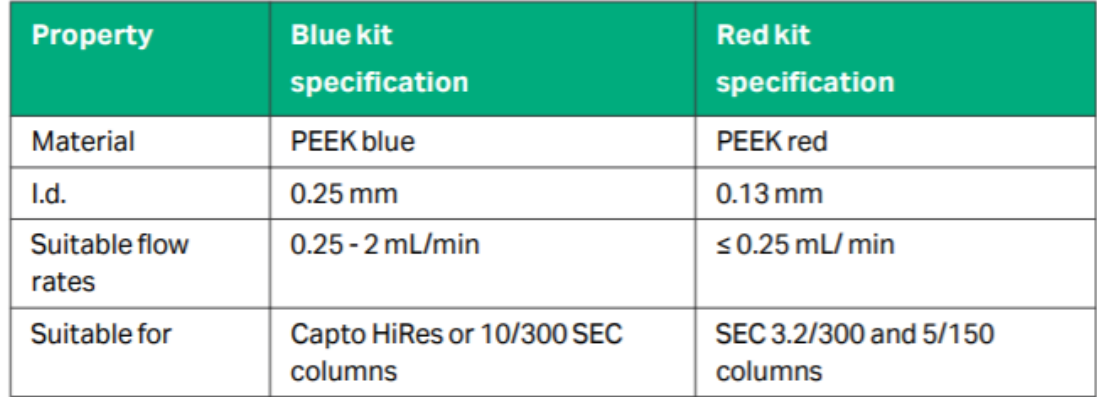

レッドチュービングキットの仕様 材質 PEEK red, 内径 0.13 mm 適した流量 ≤0.25 mL/min, SEC 3.2/300 および 5/150 カラムに最適

高流量の場合は、背圧が低い青色のチュービングをお勧めします。 低流量の場合は、解像度の高い赤色のチュービングをお勧めします。 注意:システム性能試験を行うまでは、カラムを設置しないでください。

### **チュービングキットの選択に関して**

3.2/300 および 5/150 タイプのカラムには、内径 0.13mm 赤色のチュービングキットを使用してください。その他の Cytiva プレパックド カラムには、内径 0.25mm 青色のチュービングをお勧めします。一般的に、0.25mL/min までの低流速では、内径 0.13mm の赤い チュービングキットをお勧めします。それ以上の流量では、発生する背圧が高くなりすぎてしまいます。

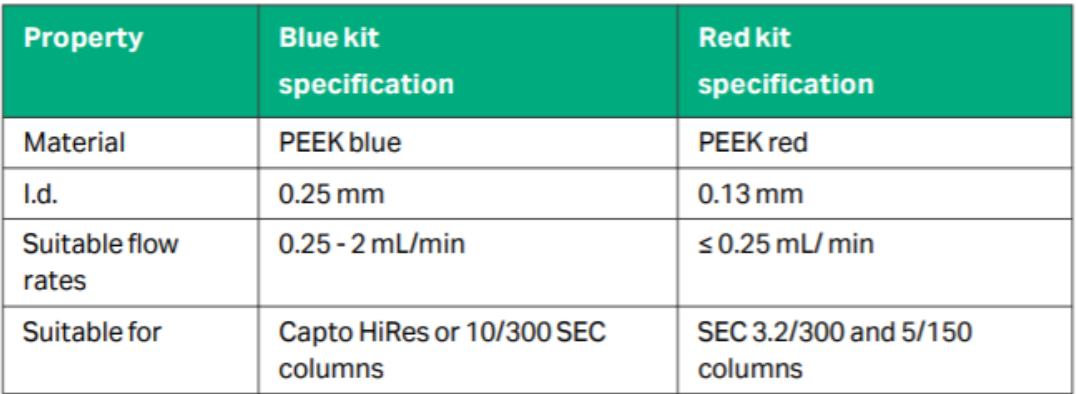

注: チュービングから発生する圧力は、内径が半分になると 16 倍になることに注意してください。一方、内径が 2 倍になると、内 部体積は 4 倍になります。

注:「赤」のチュービングキットには、フローリストリクターFR-902 は必要ありません。

注:チュービング「5」の 520mm の長さは、300mm の SEC カラムを取り付けるためのものです。

他のカラムに合わせて短くすることもできますが、性能の向上はほとんどありません。

# **チュービングの取り付け手順**

チュービングの取り付けは、ポンプから始めて、番号順にチュービングを取り付けていきます。 下図のようにチュービングが取り付けられていることを確認してください。

# **レッドチュービングキット使用時**

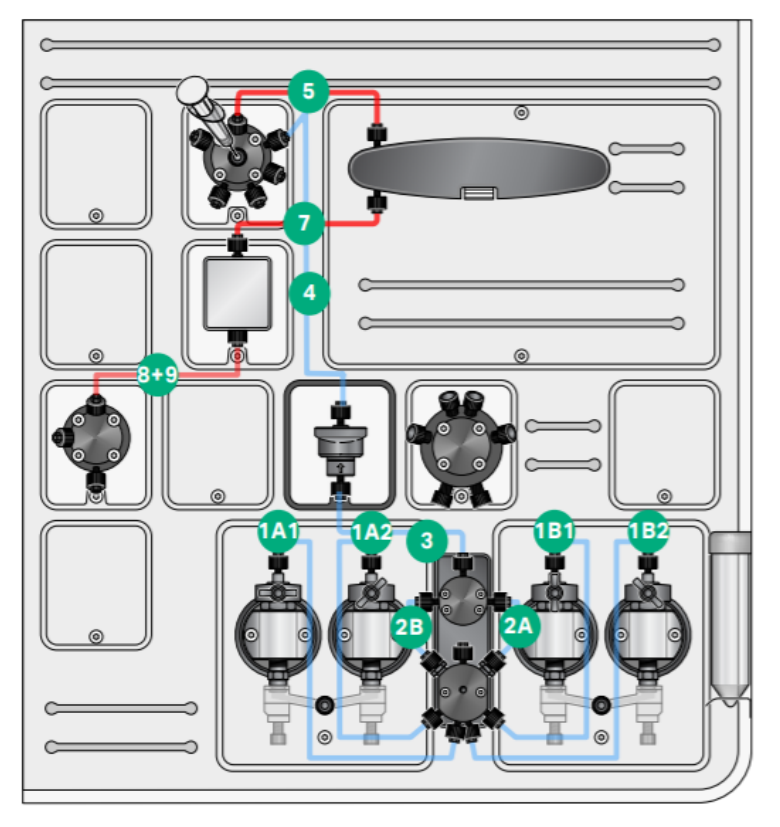

```
1A1 : PEEK i.d. 0.25 mm 長さ 340 mm ポンプヘッドからポンプリストリクターまで(左側)
1A2 : PEEK i.d. 0.25 mm 長さ 340 mm ポンプヘッドからポンプリストリクター(左側)
1B1 : PEEK i.d. 0.25 mm 長さ 340 mm ポンプヘッドからポンプリストリクター(右側)
1B2 : PEEK i.d. 0.25 mm 長さ 340 mm ポンプヘッドからポンプリストリクター(右側)
2A : PEEK i.d. 0.25 mm 長さ 115 mm ポンプリストリクター (右側) から圧力モニタ(右側)
2B : PEEK i.d. 0.25 mm 長さ 115 mm ポンプリストリクター(左側)から圧力モニター(左側)
3 : PEEK i.d. 0.25 mm 長さ 160 mm 圧力モニターからオンライン・フィルター
4 : PEEK i.d. 0.25 mm 長さ 250 mm オンライン・フィルターから噴射弁 V9M-J(ポート・ポンプ)
5: PEEK i.d. 0.13 mm 長さ 520 mm インジェクションバルブ V9M-J (ポート Col) →カラム
(6) : M-M コネクター N/A カラム~UV モニター U9-M
7 : PEEK i.d. 0.13 mm 長さ 170 mm UV モニターU9-M~導電率モニターC9M
8+9 : PEEK i.d. 0.13 mm 長さ 175 mm 導電率モニターC9M~アウトレットバルブ V9M-Os(ポート In)
Frac : PEEK i.d. 0.13 mm 長さ 400 mm アウトレットバルブ V9M-Os (Frac)~フラクションコレクターのノズルまで
```
**ブルーチュービングキット使用時**

![](_page_10_Figure_2.jpeg)

**5** : PEEK i.d. 0.25 mm 長さ 520 mm インジェクションバルブ V9M-J(Col ポート)からカラム、または性能試験を行うために UV

モニターに直接接続

**(6)**: M-M コネクターなし カラム~UV モニター U9-M **7** : PEEK i.d.0.25 mm 長さ 170 mm UV モニターU9-M~導電率モニターC9M **8** : PEEK i.d 0.25 mm 長さ 95 mm 導電率モニターC9M~フローリストリクター(ポート IN) **9** : PEEK i.d 0.25 mm 長さ 135 mm フローリストリクターからアウトレットバルブ V9M-Os (ポート IN) へ **Frac :** PEEK 内径 0.25 mm 長さ 400 mm アウトレットバルブ V9M-Os(ポート Frac)からフラクションコレクターへ

#### **赤と青のチュービングキットに関する追加情報**

注:システム性能試験を行う際には、上記 Tubing「5」を UV フローセルに直接接続してください。

注:新しい fingertight connectors を使用してください。手で締めた後、レンチを使ってさらに 1/8 回転ほど締めてください。

注 : すべての廃液チュービング(W、W1、W2)が、セクション 3.3 で説明されているように接続されていることを確認します。

注:付属のサンプルループの 1 つをインジェクションバルブ V9M-J に接続します(ポート LoopE および LoopF)に接続しま す。)

#### **3.5 ソフトウェアのインストールと設定**

#### **Instrument onfiguration のダウンロード**

機器構成ソフトウェアは、ウェブサイト cytivalifesciences.com の ÄKTA pure 25 製品ページから無料でダウンロードできます。 Related documents→Software→ÄKTA pure 25 Instrument Configuration software にアクセスしてください。ZIP ファイルをダウン ロードできます。

注:バージョンは 2.0 以降である必要があります。

#### **Instrument Configuration のインポート手順**

- 1. Instrument Configurations は、システムのデータベースにインポートする必要があります。
- 2. UNICORN の Administration モジュールの Tools メニューを選択します。
- 3. [SystemProperties]をクリックするか、[SystemProperties]アイコンをクリックして、ダイアログボックスを開きます。ダイアログボック スが表示されます。
- 4. [InstrumentConfigurations]をクリックします。
- 5. [InstrumentConfigurations]ダイアログボックスで[Import]をクリックし、ダウンロードした zip ファイルを選択します。
- 6. [Close] をクリックします。

#### **機器の選択と設定**

Micro Kit の System Properties を更新する必要があります。注:UNICORN では、機器モジュールはコンポーネントと呼ばれてい ます。

- 1. [System Properties]に進みます。
- 2. [System →Properties]ダイアログボックスでシステムを選択します。
- 3. Edit をクリックします。
- 4. Instrument configuration(機器構成)のドロップダウンメニューから、関連する機器構成を選択します。
- 5. すべてのコンポーネントタイプを確認し、インストールされているモジュールを選択します。
- 6. プロパティ V9M-J のインジェクションバルブを選択します。
- 7. プロパティ V9-Os (1-outlet)のアウトレットバルブを選択します。
	- (ア) 注意点:V9M-Os はリストにはありませんが、V9-Os を選択してください。
	- (イ) Conductivity monitor を忘れずに選択してください。C9M はリストにありませんが、C9 を選択してください。
	- (ウ) 新しいモジュールだけでなく、インストールされているすべてのモジュールを選択する実用があります。またインストールされ ていないモジュールの✓をはずす必要があります。
- 8. OK をクリックして変更を適用する

### **システムへの接続**

ÄKTA pure instrument と UNICORN の接続を確実にするために、以下の作業を行ってください。

- ÄKTA pure instrument の電源をオンにします。

- システムコントロールで、システムに接続します。

注: システムへの接続に失敗した場合は、以下を確認してください。

- インストールされているすべてのモジュールが、「装置の選択と設定」の説明に従って UNICORN で選択されていること。「機器の選 択と設定」で説明したように、インストールされたすべてのモジュールが UNICORN で選択されていること(未使用のモジュールを含 む)。

- インストールされているすべてのモジュールのノード ID が、「5.6 ノード ID」に記載されているように正しいかどうか確認してください。 - コンピュータを再起動し、UNICORN にログオンします。

#### **3.5.1 システム設定の調整**

マイクロキットをインストールした後、システム設定の一部を変更する必要があります。

- 1. チュービングとディレイボリュームの設定
	- UNICORN→System Control→System→Settings→Tubing and Delay volumes を選択します。
	- ディレイボリュームを入力します。数値は、セクション 5.5「ディレイボリューム」の表に従って変更してください。 例:赤のチュービングキットを使用した場合
		- 1. モニターからアウトレットバルブへは 12 µL を入力します。
		- 2. モニターからフラクションコレクターへを 18 µL に設定します。
	- Tubing を設定します。Injection valve→Column→i.d.0.13mm、長さ 520mm と入力します。
- 2. 洗浄の設定
	- UNICORN→System Control→System→Settings→Wash settings で選択します。
		- ① System wash flow rate を 10mL/min に設定する
		- ② System pump wash flow rate を 10 mL/min に設定する
		- ③ System pump wash volume を 10 mL に設定 注:カラムバルブを使用している場合は、システム圧力が高くならないようにシステム洗浄時の流量を調整してくだ さい。
- 3. フラクションの設定
	- フラクションコレクターF9-T を使用する場合は、以下のように変更してください。
- ① UNICORN→System Control→System→Settings→Fraction collection→ Fraction collection settings を選択
- ② Drop Sync を ON に設定してください。
- フラクションコレクターF9-R を使用する場合は以下のように変更してください。
	- ① UNICORN→System Control→System→Settings→Fraction collection →Fraction collection settings を選択
	- ② Drop Sync を ON に設定してください。

3.6 インストールのテスト

AKTA pure micro 用のパフォーマンステストに進む前に、以下の手順ですべてのチュービングとコネクターが正しく接続されていること を確認してください。

- 1. インレット A と B に水を入れます。
- 2. ポンプをパージします。
- 3. 0.25 mL/min の流量で送液します。
- 4. 漏れがないか確認します。圧力は 0.2MPa 以上で安定している必要があります。
- 5. 100% B に変更し、ステップ 4 を繰り返します。
- 3.7 AKTA pure micro 用のパフォーマンステスト

Micro キットをインストールし、ソフトウェアの設定を調整した後、システムパフォーマンステスト Microkit を実行します。使用している チュービングキットに応じて、パフォーマンステストの種類が変わります。System test Micro (red tubing kit) または System text Micro (blue tubing kit) を選択します。

- 1. System test Micro (red tubing kit) は、システムが以下のように構成されていることを想定しています。
	- (ア) オンライン・フィルター(ミキサーなし)
	- (イ) 赤色チュービングキット 内径 0.13 mm
	- (ウ) チュービング "5 "は UV フローセルに直接接続されており、カラムは接続されていない状態です。
- 2. System test Micro (blue tubing kit) は、システムが以下のように構成されていることを想定しています。
	- (ア) 0.6 mL ミキサー
	- (イ) フローリストリクターFR-902
	- (ウ) 青色チュービングキット 内径 0.25 mm
	- (エ) チュービング "5 "は UV フローセルに直接接続されており、カラムは接続されていない状態です。

以下のスクリーンショットは、UNICORN での System Performance Test の場所を示しています。

![](_page_14_Picture_1.jpeg)

# **4 マイクロスケールの精製を実行する際の検討事項**

日本語マニュアル ÄKTA pure micro はじめてお使いの方へ をご参照ください。

# **5 Reference information**

#### **5.1 システム仕様**

ÄKTA pure 25 のほとんどの仕様は、Micro kit をインストールした後も有効です。以下の値は異なります。 注:25mL/min までの流量は引き続き利用可能ですが、圧力がかかりすぎるため推奨できません。

下の表は、マイクロキットを装着した ÄKTA pure 25 の仕様です。

- 1. 推奨流量範囲: 0.01 2 mL/min
- 2. 推奨されるグラジエント流量の範囲
	- (ア) 0.25 2 mL/min ミキサー付き (0.6 mL Mixer)
	- (イ) 0.05 0.25 mL/min ミキサーなし
- 3. グラジエントの直線性の範囲
	- (ア) 5%~90% B(流量 0.25~2 mL/min、ミキサーあり) 0.6 mL Mixer
	- (イ) 10%~90% B(流速 0.05~0.25 mL/min、ミキサーなし)
- 4. UV フローセル U9-2M
	- (ア) 光路長 2 mm
	- (イ) 照射量 0.8 µL

#### (ウ) 総容量 2.6 µL

![](_page_15_Picture_69.jpeg)

# **5.2 インジェクションバルブ**

マイクロインジェクションバルブ V9M-J の機能を下表に示します。

#### **Load**

システムからカラムバルブに接続のカラム方向に送液されます。サンプルはシリンジポート Syr からループに手動でインジェクションする ことができます。余ったサンプルは W2 ポートから排出されます。

![](_page_15_Picture_70.jpeg)

### **Inject**

システムから、ループを通り、カラムまたはカラムバルブに送液されます。この位置では、シリンジポートを手動で洗浄することができま す。

![](_page_15_Figure_9.jpeg)

#### **Waste**

システムから W1 ポートを通って廃液に流れます。この流路は pump wash を行う際に使用します。

![](_page_16_Picture_2.jpeg)

# **5.3 流路とチュービング**

# チュービングキットの配管の長さと内部体積のまとめ

#### **Tubing kit 1**

The table below shows the 1, pre-injection of the tubing kit.

![](_page_16_Picture_53.jpeg)

#### **Tubing kit 2a "blue"**

The table below shows the post-injection, for flow rates 0.25 - 2 mL/min of the "blue" tubing kit 2a.

![](_page_16_Picture_54.jpeg)

#### Tubing kit 2b "red"

The table below shows the post-injection, for flow rates ≤ 0.25 mL/min of the "red" tubing kit 2b.

![](_page_17_Picture_68.jpeg)

#### **5.4 各コンポーネントのデッドボリューム**

The table below shows the flow path volumes of the modules and components in the Micro kit.

![](_page_17_Picture_69.jpeg)

# **5.5 ディレイボリューム**

ディレイボリュームの説明

ディレイボリュームとは、検出器とフラクションコレクターまたはアウトレットとの間のボリュームのことです。UNICORN に表示されるフラク ションとフラクションコレクターに回収されるフラクションを一致させるために必要となります。下図は、UV モニターとフラクションコレクタ ー間のディレイボリュームの例です。

![](_page_17_Figure_9.jpeg)

マイクロキットの標準ディレイボリューム

下の表は、Micro Kit の標準的な構成によるディレイボリュームです。

# チュービングキット ディレイボリューム

The table below shows the delay volumes with standard configuration of the Micro kit.

![](_page_18_Picture_93.jpeg)

注意:F9-R もしくは F9-T を 40 ㎝のチュービングを使用してアウトレットバルブに接続した時の数値。

#### **ディレイボリュームの計算方法**

1. システムのフローパスに含まれるコンポーネントのうち、デッドボリュームがあるものをすべて特定します。

2. すべてのハードウェアモジュールとチュービングの内部体積を計算します。

5.3 「流路とチュービング」および「5.4 各コンポーネントのデッドボリューム」を参照してください。

3. 遅延容積の合計を求めるには、使用されている UV モニターのセルの総容積の半分と、UV モニターの後の流路に配置されてい るチュービングおよびコンポーネントのすべての容積を合計します。

#### 遅延時間を理論的に算出した例

下表は、遅延容積の理論的な計算例です。

![](_page_18_Picture_94.jpeg)

Note: This is rounded to 18 µL in UNICORN.

#### **5.6 Node ID**

**表には、マイクロキットに含まれる各コンポーネントモジュールの ID を示しています。**

## **Modules in the Micro kit**

The table below shows the ID of the modules in the Micro kit.

![](_page_19_Picture_20.jpeg)

#### **Other modules**

The table below shows other modules that are compatible with ÄKTA pure 25.

![](_page_19_Picture_21.jpeg)

Note: See User Manual 29119969 for other modules.

# **6 Ordering Information**

The table below shows the accessories and user replaceable spare parts for the Micro kit

![](_page_20_Picture_11.jpeg)

![](_page_21_Picture_0.jpeg)

# **TEL**:**03-5331-9336**

(営業日の 9:00 ~ 12:00、13:00 ~ 17:30)

機器アフターサービス (音声案内にしたがい①を選択) **FAX**:**03-5331-9349**(常時受付)

製品技術情報に関して (音声案内にしたがい②を選択) **e-mail**: **Tech-JP@cytiva.com**(常時受付)

約期/在庫に関して (音声案内にしたがい③を選択)

注) お問合せに際してお客さまよりいただいた情報は、お客さまへの回答、弊社サービスの向上、弊社からのご連絡のために利用させていただく場合があります。

## **www.cytivalifesciences.co.jp**

論文に掲載いただく際の名称・所在地 Cytiva Tokyo, Japan

掲載されている製品は試験研究用以外には使用しないでください。掲載されている内容は予告なく変更され る場合がありますのであらかじめご了承ください。掲載されている社名や製品名は、各社の商標または登録商標 です。お問合せに際してお客さまよりいただいた情報は、お客さまへの回答、弊社サービスの向上、弊社から のご連絡のために利用させていただく場合があります。

**Cytiva**(サイティバ) グローバルライフサイエンステクノロジーズジャパン株式会社  $\overline{7}$ 169-0073 東京都新宿区百人町3-25-1 サンケンビルヂング お問合せ:バイオダイレクトライン

![](_page_21_Picture_11.jpeg)

**www.cytivalifesciences.co.jp**

 TEL:03-5331-9336 e-mail: Tech-JP@cytiva.com